<span id="page-0-0"></span>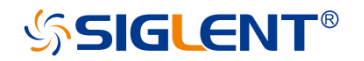

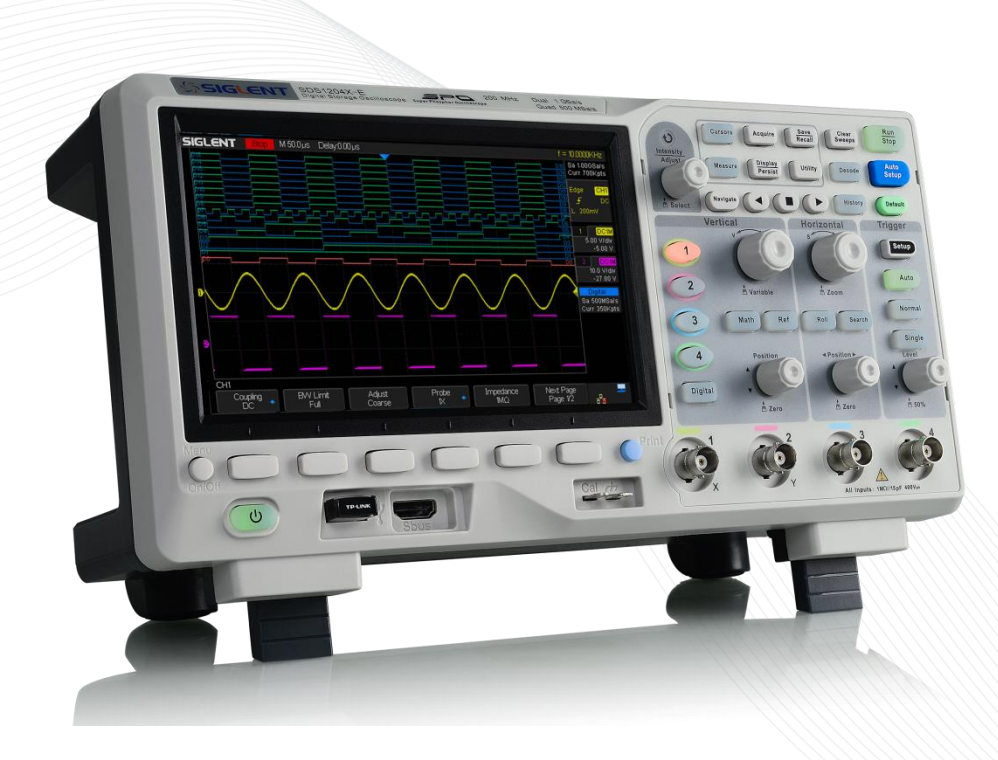

**SDS1000X-E Serie**  Super Phosphor **Oszilloskop** 

# **Schnellstart**

# **Informationen zum Urheberrecht**

SIGLENT TECHNOLOGIES CO., LTD. Alle Rechte vorbehalten.

#### **Erklärung**

**SIGLENT-**Produkte sind innerhalb und außerhalb von P.R.C. patentrechtlich geschützt.

**SIGLENT** behält sich das Recht vor, alle Spezifikationen oder Teile davon oder die Preispolitik nach eigenem Ermessen zu ändern oder zu ergänzen.

Die Informationen in dieser Publikation ersetzen alle zuvor existierenden, entsprechenden Materialien.

Jegliche Art, den Inhalt dieses Handbuchs zu kopieren, zu extrahieren oder zu übersetzen, ist ohne die Erlaubnis von **SIGLENT** nicht gestattet.

Hinweis: SIGLENT ist die eingetragene Marke von SIGLENT TECHNOLOGIES CO., LTD.

#### **SIGLENT TECHNOLOGIES CO., LTD.**

Address: Blog No.4 & No.5, Antongda Industrial Zone, 3rd Liuxian Road, Bao'an District, Shenzhen, 518101, China. Tel:+86-755-36615186 [E-mail:sales@siglent.com](mailto:sales@siglent.com) [Http://www.siglent.com](http://www.siglent.com/)

# **Allgemeine Sicherheitshinweise**

Lesen Sie die folgenden Sicherheitshinweise sorgfältig durch, um Verletzungen oder Schäden am Gerät oder den damit verbundenen Produkten zu vermeiden. Um weitere, mögliche Gefahren zu vermeiden, verwenden Sie bitte das Gerät nur wie angegeben.

#### **Verwendung eines geeigneten Netzkabels**

Es darf nur das für das Gerät vorgesehene und vom jeweiligen Land zugelassene Netzkabel verwendet werden.

#### **Erdung des Geräts**

Das Gerät ist über den Schutzleiter des Netzkabels geerdet. Um einen elektrischen Schlag zu vermeiden, vergewissern Sie sich bitte, dass das Gerät korrekt geerdet ist, bevor Sie die Eingangs- oder Ausgangsanschlüsse verwenden.

#### **Anschluss der Signalleitung**

Die Masse der Signalleitung ist auf dem gleichen Potential wie die Erdung des Gerätes. Schließen Sie daher die Masseleitung nie an eine Hochspannung an.

#### **Verschaffen Sie sich einen Ü berblick über alle Anschlüsse**

Um Brände oder Stromschläge zu vermeiden, lesen Sie bitte alle Bemerkungen und Anweisungen des Gerätes. Bevor Sie das Gerät anschließen, lesen Sie bitte das Handbuch sorgfältig durch, um weitere Informationen über die Nennleistungen zu erhalten.

#### **Verwenden Sie einen geeigneten Ü berspannungsschutz**

Stellen Sie sicher, dass keine Überspannung (z.B. durch ein Gewitter) in das Gerät eindringen kann, da sonst der Bediener der Gefahr eines Stromschlags ausgesetzt sein kann.

#### **Elektrostatische Aufladung**

Betreiben Sie das Gerät in einer elektrostatisch geschützten Umgebung, um Schäden durch statische Aufladung zu vermeiden. Erden Sie vor dem Anschließen immer sowohl die Innen- als auch die Außenleiter des Kabels, um eine statische Aufladung abzuführen.

#### **Sorgen Sie für eine ausreichende Belüftung**

Unzureichende Belüftung kann die Gerätetemperatur erhöhen, was das Gerät letztendlich beschädigen kann. Halten Sie deshalb das Gerät gut belüftet und inspizieren Sie die Lufteinlassöffnung und den Lüfter regelmäßig.

#### **Vermeidung freiliegender Schaltungen oder Komponenten**

Berühren Sie keine freiliegenden Kontakte oder Komponenten, wenn das Gerät eingeschaltet ist.

#### **Verwenden Sie nur die spezifizierten Sicherungen**

#### **Nie ohne Abdeckungen arbeiten**

Betreiben Sie das Gerät nicht bei abgenommenen Abdeckungen oder Platten.

#### **Sicherheitshinweise und Symbole**

Diese Begriffe können auf dem Produkt erscheinen:

**GEFAHR** weist auf eine mögliche, sofortige und direkte Verletzung oder Gefährdung hin. **WARNUNG** weist auf möglicherweise auftretende Verletzungen oder Gefahren hin. **VORSICHT** weist auf möglicherweise auftretende Schäden am

Gerät oder anderen Gegenständen hin

#### Symbole auf dem Produkt. Diese Symbole können auf dem Produkt erscheinen: 1. Trennen Sie das Gerät von allen Stromquellen und reinigen Sie es

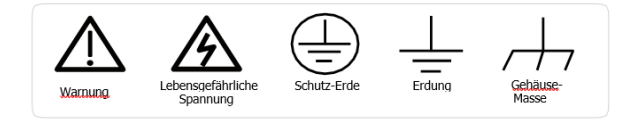

#### **Allgemeine Pflege und Reinigung**

#### **Pflege**

Lagern oder lassen Sie das Gerät und die Tastköpfe nicht über längere Zeit in direktem Sonnenlicht stehen.

#### **Hinweis:**

Um Schäden am Gerät und den Tastköpfen zu vermeiden, bitte keinen Dämpfen, Flüssigkeiten oder Lösungsmitteln aussetzen.

#### **Reinigung**

Bitte führen Sie die folgenden Schritte aus, um das Gerät regelmäßig entsprechend den Betriebsbedingungen zu reinigen.

- anschließend mit einem weichen, feuchten Tuch.
- 2. Entfernen Sie den losen Staub an der Außenseite des Gerätes mit einem weichen Tuch. Achten Sie bei der Reinigung des LCD Bildschirms darauf, dass dieser nicht zerkratzt wird.

#### **Hinweis:**

Um Beschädigungen der Oberfläche des Gerätes zu vermeiden, verwenden Sie bitte keine ätzenden flüssigen oder chemischen Reinigungsmittel.

Vergewissern Sie sich, dass das Gerät vor dem Einschalten vollständig trocken ist. (Vermeidung von Kurzschlüssen oder Verletzungen).

# **Inhalt**

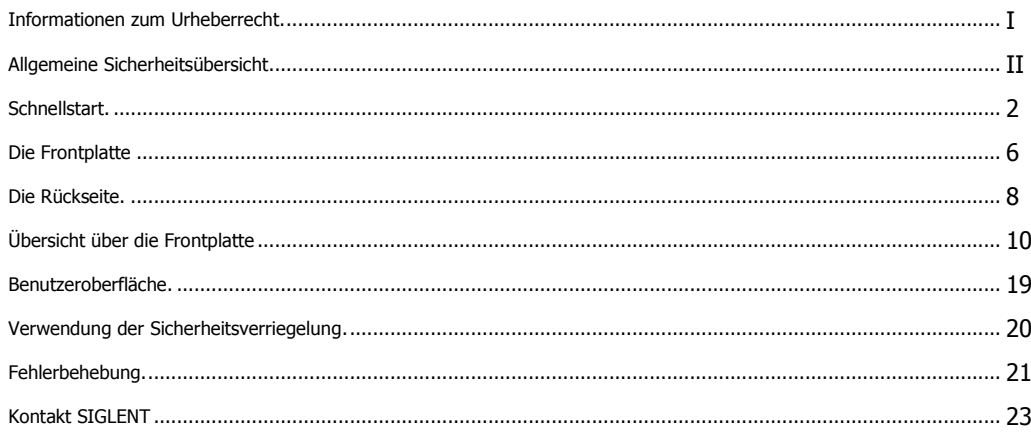

#### **Einstellen der Stützbeine**

Klappen Sie die Stützbeine nach vorne, um sie als Stative zu verwenden und um das Oszilloskop nach oben zu neigen. Dies ermöglicht eine stabile Platzierung sowie eine einfachere Bedienung und Ansicht des Frontpanels

#### **An das Wechselstromnetz anschließ en**

Das Oszilloskop kann mit 100-240V, 50/60/440Hz AC-Netzspannung versorgt werden. Bitte verwenden Sie das als Zubehör mitgelieferte Netzkabel, um das Gerät wie in der folgenden Abbildung gezeigt an die Stromquelle anzuschließen.

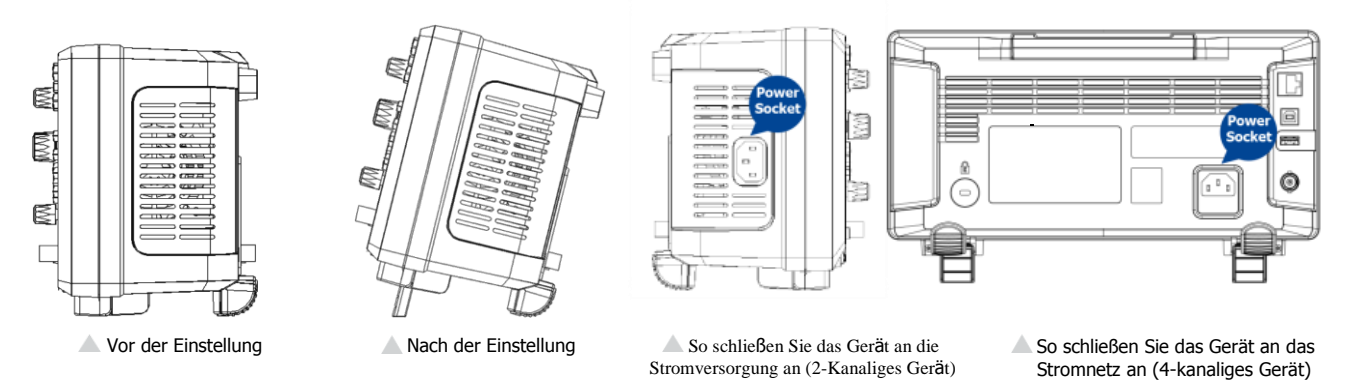

Hinweis: Wenn die Sicherung zu irgendeinem Zeitpunkt ausgetauscht werden muss, ersetzen Sie sie bitte nur durch eine Sicherung mit dem gleichen Nennstrom wie das Original. Bei Fragen wenden Sie sich bitte direkt an Siglent.

#### **Einschaltkontrolle**

Wenn das Oszilloskop mit Netzspannung versorgt wurde, schalten Sie den Netzschalter in der linken unteren Ecke der Frontplatte ein. Während des Startvorgangs führt das Gerät eine Reihe von Selbsttests durch, und Sie hören das Geräusch der Relaisschaltung. Nach Abschluss des Selbsttests wird sofort die Benutzeroberfläche angezeigt.

#### **Schließen Sie einen Tastkopf an**

SIGLENT bietet passive Tastköpfe für das Oszilloskop der Serie SDS1000X-E an. Detaillierte technische Informationen finden Sie in der entsprechenden Bedienungsanleitung der Tastköpfe.

Schließen Sie die Tastköpfe an:

1. Verbinden Sie den BNC-Anschluss des Tastkopfes mit einem der Eingänge Ch1-CH2/4 (BNC-Anschlüsse) auf der Frontplatte.

2. Verbinden Sie die Tastkopfspitze mit dem zu prüfenden Schaltpunkt und die Erdungsklemme des Tastkopes mit der Erdungsklemme der Schaltung.

### *Funktionsprüfung*

- 1. Drücken Sie die Taste <sup>(Default</sup>), um das Oszilloskop auf die Werkseinstellungen zurückzusetzen.
- 2. Verbinden Sie den Erdungsklemmen des Tastkopfs mit der Erdungsklemme auf der Frontplatte.
- 3. Verwenden Sie den Tastkopf, um Kanal 1 (CH1) an die Ausgangsklemme für das Kompensationssignal an der Frontplatte anzuschließen.
- 4. Drücken Sie
- 5. Beobachten Sie die Wellenform auf dem Bildschirm. Im Normalfall sollte die Anzeige eine rechteckige Wellenform sein, wie auf dem Foto rechts gezeigt.
- 6. Testen Sie die anderen Kanäle mit dem gleichen Verfahren. Wenn die tatsächlichen Rechteckwellenformen nicht mit den auf dem Foto übereinstimmen, führen Sie bitte die "Tastkopfkompensation" durch.

Hinweis: Um einen elektrischen Schlag bei der Verwendung der Tastköpfe zu vermeiden, stellen Sie zunächst sicher, dass der isolierte Draht der Sonde in gutem, unversehrtem Zustand ist und berühren Sie nicht den metallischen Teil des Tastkopfs, wenn diese an eine Hochspannung angeschlossen ist.

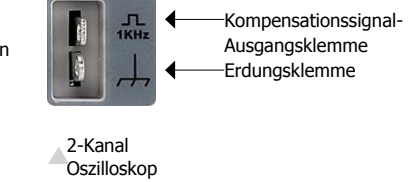

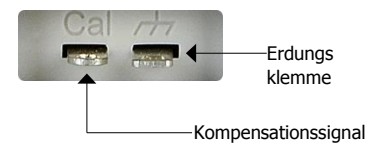

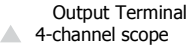

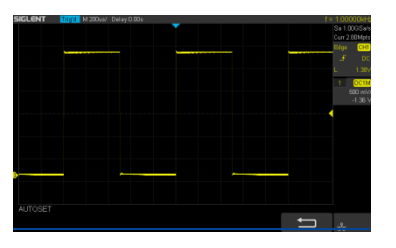

#### **Tastkopfkompensation**

Sie sollten die Sonde bei der ersten Benutzung richtig kompensieren. Nicht kompensierte oder unzureichend kompensierte Sonden können zu ungenauen Messungen führen. Die folgenden Schritte beziehen sich auf die Sondenkompensation:

1. Führen Sie die Schritte 1, 2, 3 und 4 der "Funktionskontrolle" durch.

2. Überprüfen Sie die angezeigten Wellenformen und vergleichen Sie sie mit der folgenden Abbildung.

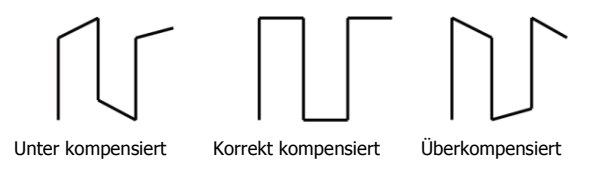

3. Verwenden Sie einen nichtmetallischen Schraubendreher, um die Niederfrequenzkompensation des Tastkopfes einzustellen. Hierzu die kleine Schraube am Tastkopf drehen bis die Kurvenform, der in der obigen Abbildung als korrekt dargestellten Kurve, gleicht.

### **4-Kanal Oszilloskop Frontplatte**

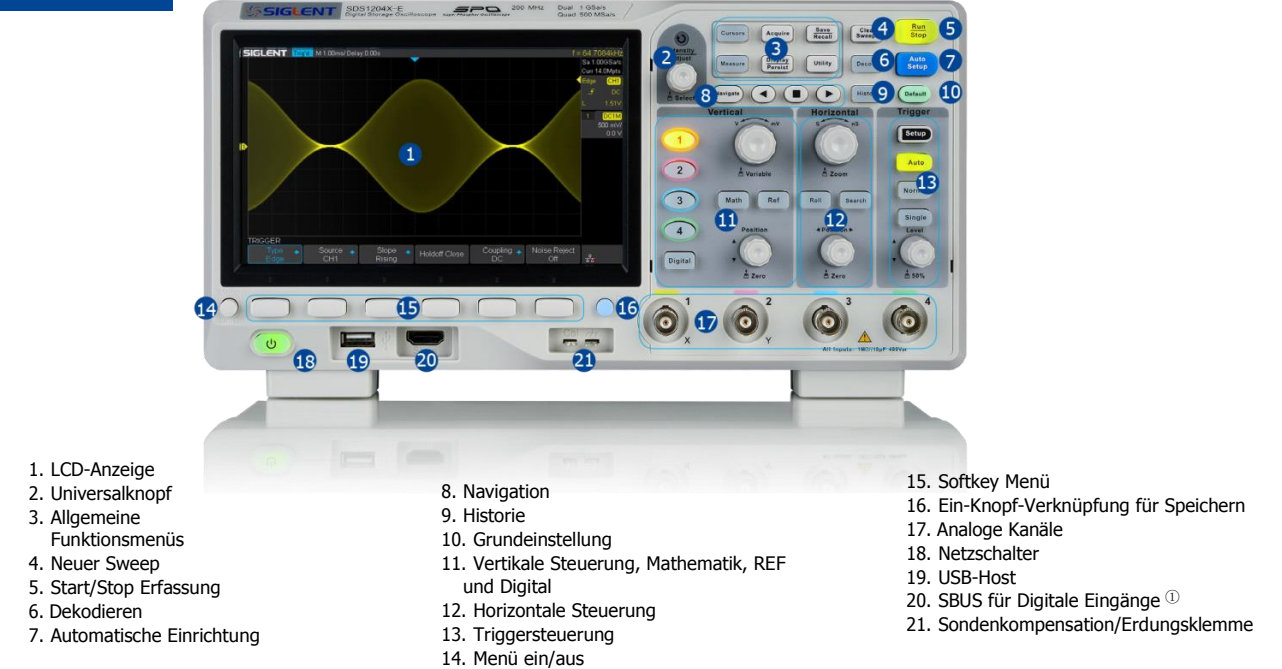

①WARNUNG: Nicht standardmäßige HDMI-Schnittstelle, NUR Siglent Gerät, sonst werden Ihre Geräte beschädigt.

## **2-Kanal Oszilloskop Frontplatte**

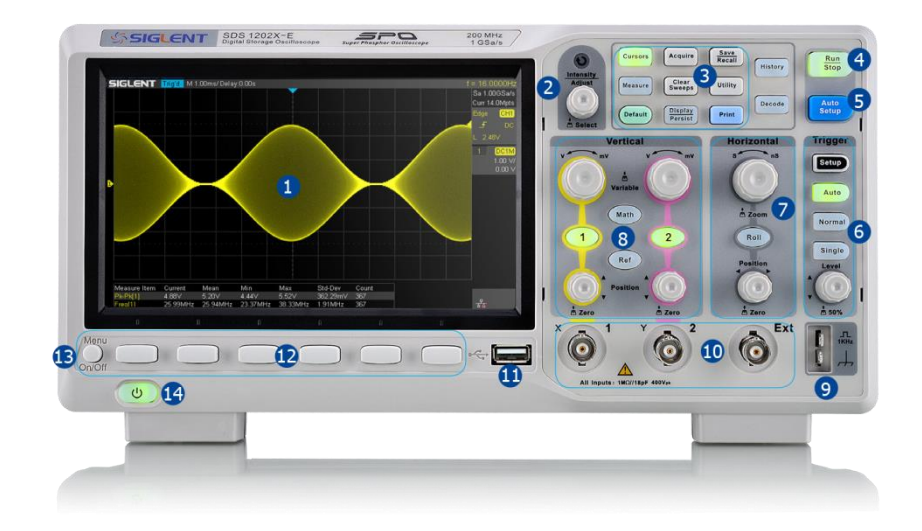

- 
- 
- 
- 4. Start/Stop Erfassung
- 
- 
- 
- 
- 
- 5. Auto Setup 10. Analoge Eingänge
- 1. Benutzeroberfläche 11. USB-Host 6. Triggersteuerung 11. USB-Host 2. Universalknopf 11. USB-Host 7. Horizontale Steuerung 12. Funktionsr 12. Funktionsmenü Softkeys<br>13. Menü Ein/Ausschalten 3. Funktionsmenüs 13. Menü Ein/Ausschalten von dem Banal vertikale Steuerung 13. Menü Ein/Ausschalten von dem B<br>14. Netzschaltern von dem Banal vertikale Steuerung 14. Netzschaltern von dem Banal vertikale von dem Banal ve

## **4-Kanal Oszilloskop Rückseite 1. Griff**

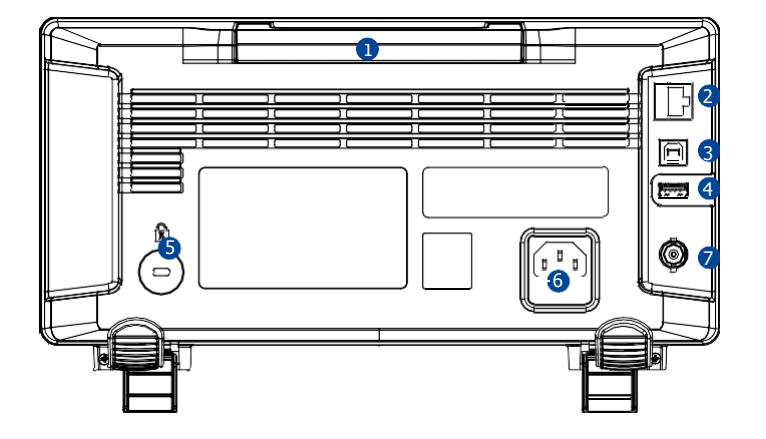

Ziehen Sie den Griff senkrecht nach oben, um das Gerät zu transportieren. Wenn Sie den Griff nicht benötigen, drücken Sie ihn nach unten.

#### **2. LAN**

Ü ber diese Schnittstelle kann das Gerät mit dem Netzwerk verbunden werden, um eine Fernsteuerung durchzuführen.

#### **3. USB-Gerät**

Das Oszilloskop unterstützt SCPI-Fernbedienungsbefehle, der 2 Benutzer kann das Oszilloskop über diese Schnittstelle steuern.

#### **4. USB-Host**

#### **5. Sicherheitsverschlussloch**

Sie können das Gerät zum Schutz vor Diebstahl mit einem Sicherheitsschloss (nicht im Lieferumfang) über das Schlossloch sichern.

#### **6. AC-Stecker**

AC-Netzeingangsstecker. Der Leistungsbedarf dieses Oszilloskops beträgt 100-240 V, 50/60/400 Hz. Verwenden Sie das mit dem Gerät nur mit dem mitgelieferten Netzkabel, um es an das Stromnetz anzuschließen.

#### **7. Pass/Fail oder Trigger Out**

Der BNC-Anschluss kann ein Signal ausgeben, das die aktuelle Wellenform-Erfassungsrate des Oszilloskop bei jedem Trigger oder einen Pass/Fail-Impuls wiedergibt.

## **2-Kanal Oszilloskop Rü ckseite**

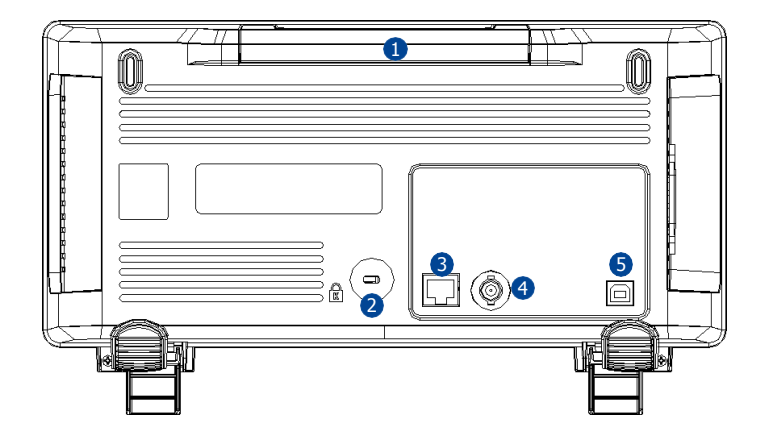

#### **1. Griff**

Ziehen Sie den Griff zum Tragen vertikal hoch; drücken Sie ihn nach unten, wenn Sie den Griff nicht benötigen.

#### **2.Sicherheitsverschlussloch**

Sie können das Gerät zum Schutz vor Diebstahl mit einem Sicherheitsschloss (nicht im Lieferumfang) über das Schlossloch sichern.

#### **3. LAN-Schnittstelle**

Das Gerät kann über diese Schnittstelle mit dem Netzwerk verbunden werden, um eine Fernsteuerung durchzuführen.

#### **4. Pass/Fail oder Trigger-Ausgang**

Ü ber diese Schnittstelle kann das Oszilloskop ein Signal ausgeben, das die aktuelle Erfassungsrate des Instruments bei jedem Trigger oder einen Pass/Fail-Impuls wiedergeben kann.

#### **5. USB-Gerät**

Die SDS1000X-E Serie unterstützt SCPI-Fernbedienungsbefehle, der Benutzer kann das Oszilloskop über diese Schnittstelle steuern.

# **Ü bersicht über die Frontplatte**

Roll

Wechseln Sie schnell in den Rollmodus.

Der Zeitbasisbereich reicht von 50 ms/div bis 100 s/div.

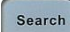

Aktivieren oder Deaktivieren der Suchfunktion. Diese Funktion kann nach den Ereignissen suchen, die der Benutzer in den erfassten Daten angibt, die Ergebnisse werden mit einem weißen Dreieck angezeigt.

# 4-Kanal Oszilloskop

Roll

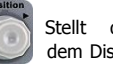

**Horizontale Position** Stellt die horizontale Position des Triggerereignisses auf dem Display ein. Die Wellenform bewegt

sich nach links oder rechts, wenn Sie den Knopf drehen. Parallel dazu erhöht oder verringert sich der Delay-Wert (Pre-/Post Trigger). Drücken Sie den Knopf, um die Um den Triggerpunkt wieder in die Mitte (auf Null)

zurückzusetzen.

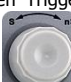

**Horizontale Zeitbasis** Stellen Sie die Zeitbasis ein. Drehen

Sie im Uhrzeigersinn oder gegen den Uhrzeigersinn, um die Zeitbasis zu reduzieren oder zu erhöhen. Das dargestellte Signal wird gestreckt oder gestaucht, wenn Sie die Zeitbasis ändern. Drücken Sie den Drehknopf, um den Zoom-Modus zu aktivieren.

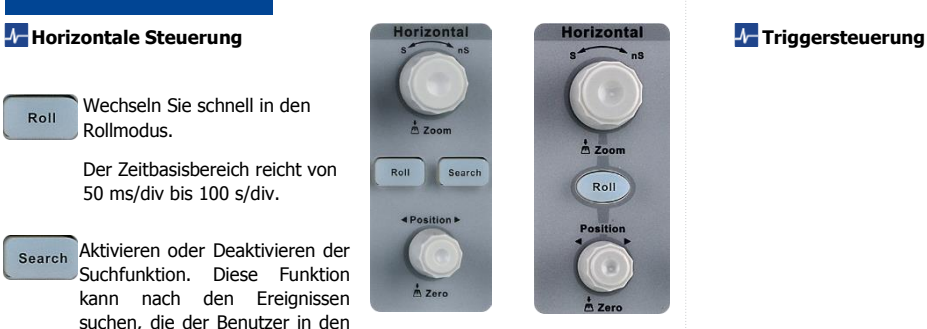

2-Kanal Oszilloskop

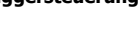

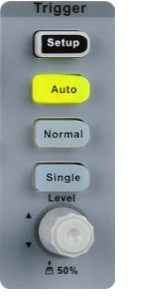

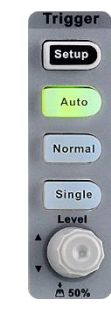

4-Kanal Oszilloskop 2-Kanal Oszilloskop

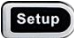

Drücken Sie die Taste, um das Triggermenü zu öffnen. Dieses Oszilloskop bietet verschiedene Triggertypen: Flanke, Steigung, Impuls, Video, Fenster, Intervall, DropOut, Runt, Muster und serieller Bus (IIC/SPI/UART/RS232/CAN/LIN)

Im Folgenden werden Video-, Intervall-, Runt-, Pattern- und Serial-Bus-Trigger vorgestellt.

#### **HDTV Video-Trigger**

Der SDS1000X-E unterstützt den Trigger eines analogen Videosignals (NTSC/PAL) und das Triggern eines HDTV-Signals. In der Videotriggerung können Sie benutzerdefiniert auswählen, um eine beliebige Zeile und ein beliebiges Feld festzulegen.

#### **Intervall-Trigger**

Der Trigger wird ausgelöst, wenn das Zeitintervall zwischen der steigenden Flanke (oder fallenden Flanke) des Eingangssignals und der nächsten steigenden Flanke (oder fallenden Flanke) mit der aktuell eingestellten Zeit und eine der folgenden Bedingungen (< =, > =, [ --.--], --], --] [--) übereinstimmt. In der folgenden Abbildung wird das Zeitintervall zwischen zwei steigenden Flanken und der die aktuell eingestellte Zeit den Grenzwertbereichs erfüllt  $([ -,-] )$ 

#### **Runt-Trigger**

Dieser Modus wird verwendet, um Impulse auszulösen, die einen Triggerpegel durchlaufen, aber den anderen Triggerpegel nicht durchlaufen, wie in der folgenden Abbildung dargestellt.

Positiver Runt-Impuls

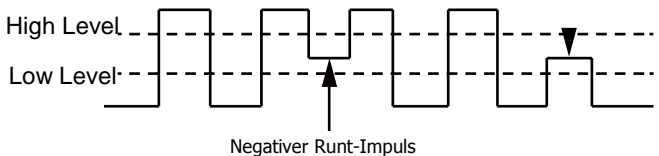

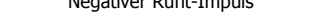

In der folgenden Abbildung wird auf einen positiven Runt-Impulse getriggert.

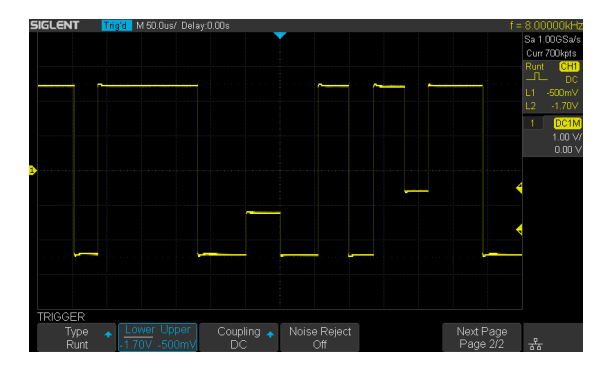

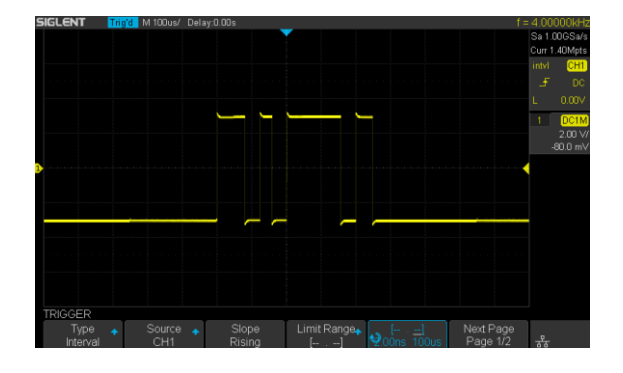

11- SDS1000X-E Series Digital Oscilloscope

#### **Muster-Trigger**

Identifizieren Sie eine Triggerbedingung, indem Sie nach einem bestimmten Muster suchen. Dieses Muster ist eine logische Kombination (AND/OR/NAND/NOR) der beiden Kanäle. Jeder Kanal kann einen Wert zwischen High, Low oder Ungültig einstellen.

In der folgenden Abbildung ist die ausgewählte Logik "NAND", Kanal 1 ist auf "NAND" eingestellt.

"Low", Kanal 2 ist auf "High" eingestellt.

#### **I2C-Trigger**

Nachdem Sie den seriellen Bustrigger (1 oder 2) auf den Typ I2C im Triggermenü eingestellt haben, können Sie mit dem Universalknopf einstellen, ob die Triggerung bei Start-/Stoppbedingung, Neustart, no ack, EEPROM oder auf dem Lese-/Schreibrahmen mit bestimmter Geräteadresse und Datenwert erfolgen soll. Während der I2C-Trigger-Einstellungen ist es wichtig, zuvor den richtigen Kanal im Dekodiermenü einzustellen. In der folgenden Abbildung ist die Triggerbedingung auf "Start" eingestellt, Kanal 1 ist eingestellt als Taktsignal, Kanal 2 ist als Datensignal eingestellt.

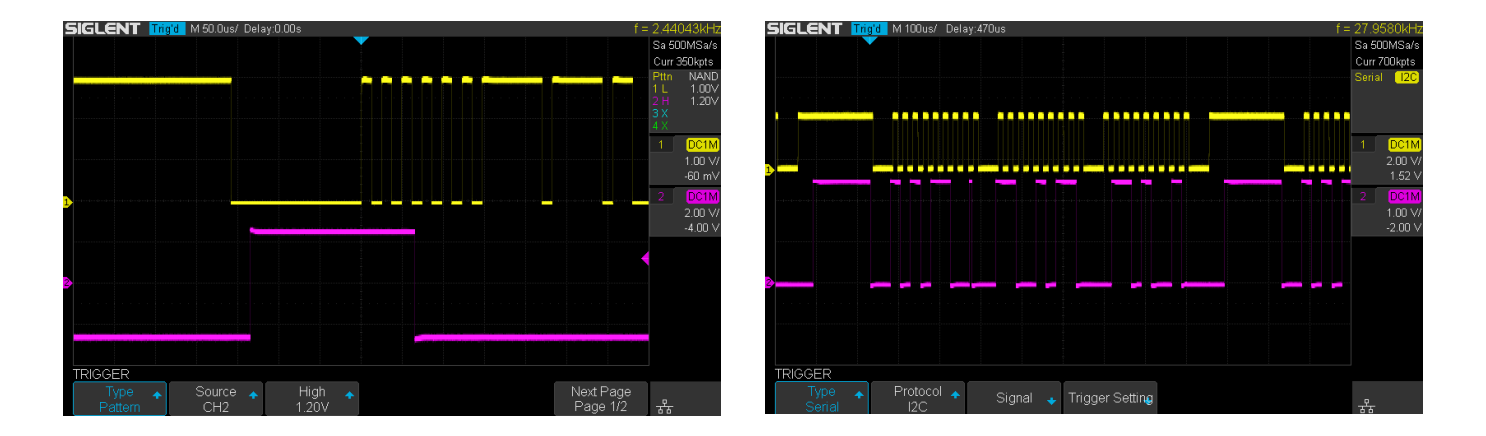

#### **SPI-Trigger**

Nachdem Sie den seriellen Trigger im Triggermenü auf SPI-Typ eingestellt haben, können Sie auswählen, ob Sie auf MISO-Daten oder MOSI-Daten triggern möchten. Die Datenlängen sind variabel und können von 4 bis 96 eingestellt werden.

#### **UART/RS232-Trigger**

Nachdem Sie den seriellen Trigger im Triggermenü auf den Typ UART/RS232 eingestellt haben, können Sie auswählen, ob er bei Start, Stopp, Prüfsummenfehler oder Daten ausgelöst werden soll. Die Datenbreite ist variabel und kann von 5 bis 8 Bit eingestellt werden.

#### **CAN-Trigger**

Nachdem Sie den seriellen Trigger im Triggermenü auf den CAN-Typ eingestellt haben, können Sie auswählen, ob er bei Start, Fernbedienung, ID, ID+DATA oder Fehler des CAN-H- oder CAN-L-Signals ausgelöst werden soll.

#### **LIN-Trigger**

Nachdem Sie den seriellen Trigger im Triggermenü auf LIN-Typ eingestellt haben, können Sie auswählen, ob er bei Start, ID, ID, ID+DATA oder Datenfehler ausgelöst werden soll.

Notizen: Weitere Triggertypen und entsprechende Betriebsinformationen finden Sie im Kapitel Trigger im Benutzerhandbuch SDS1000X-E.

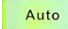

Auto Drücken Sie den Knopf um Auto-Trigger zu aktivieren.

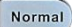

Drücken Sie den Knopf um Normal-Trigger zu aktivieren.

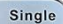

Drücken Sie den Knopf um Single-(Einzel)-Trigger zu aktivieren.

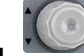

Level Stellen Sie den Triggerpegel ein. Drehen Sie den Knopf im oder gegen den Uhrzeigersinn, um den Triggerlevel nach oben oder unten zu bewegen. Parallel dazu erhöht oder verringert sich, der oben rechts auf dem Bildschirm, angezeigte Triggerlevel. Drücken Sie den Knopf, um den Triggerpegel auf 50% (Bildschirmmitte) zu setzen.

#### **Vertikale Steuerung**

 Analoge Eingangskanäle. Die vier Kanäle sind durch verschiedene Farben gekennzeichnet, die auch verwendet werden, um sowohl die Wellenformen auf dem Bildschirm als auch die Eingangsanschlüsse der Kanäle zu markieren.

Drücken Sie die Kanaltaste, um den entsprechenden Kanal zu aktivieren, und drücken Sie sie erneut, um ihn zu deaktivieren.

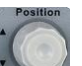

**Vertical POSITION** Stellen Sie den vertikalen Offset der aktuellen Wellenform ein. Drehen Sie im Uhrzeigersinn, um den Versatz zu erhöhen, während Sie gegen den Uhrzeigersinn drehen, um den Versatz zu verringern.

Während der Änderung bewegt sich die Wellenform auf und ab und die Offset-Meldung im unteren Teil des Bildschirms ändert sich mit. Drücken Sie den Knopf, um den Offset schnell auf Null zurückzusetzen.

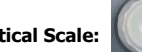

**Vertical Scale:** Stellen Sie die vertikale Skala der aktuellen Wellenform

ein. Drehen Sie im Uhrzeigersinn, um die Skala zu verringern, und gegen den Uhrzeigersinn, um sie zu erhöhen. Während der Änderung vergrößert oder verkleinert sich die "Amplitude" der Wellenform und auch die Skalenmeldung auf der rechten Seite des Bildschirms ändert sich. Drücken Sie den Knopf nach unten, um die Einstellmodi für die vertikale Skala schnell zwischen "Grob" und "Fein" umzuschalten.

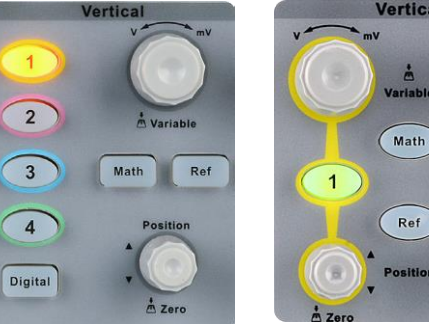

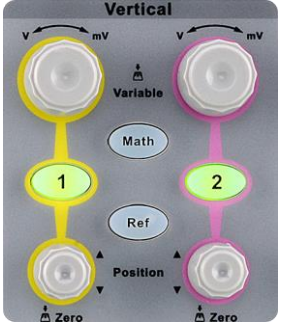

4-Kanal Oszilloskop 2-Kanal Oszilloskop

Math

Drücken Sie die Taste, um das mathematische Operationsmenü zu öffnen, unter dem die Operation des Addierens, Subtrahierens, Multiplizierens, Teilens, FFT, Integral, Differential und Quadratwurzel unterstützt wird.

Ref

Drücken Sie die Taste, um die Referenzwellenform-Funktion zu aktivieren und so die aktuelle Wellenform mit der Referenzwellenform zu vergleichen, um Schaltungsausfälle zu entscheiden. SDS1000X-E unterstützt 2 Referenzwellenformen, die gespeichert werden können

Drücken Sie die Taste, um das Funktionsmenü für den digitalen Kanal zu **Digital** öffnen (Optionale Funktion). Das SDS1000X-E (4-Kanal-Scope) unterstützt 16 digitale Kanäle.

#### **Erfassungssteuerung**

 $rac{Run}{Stop}$ 

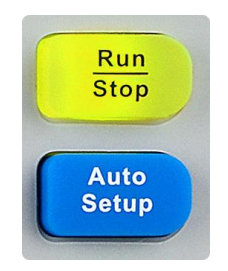

Drücken Sie die Taste, um die Funktion zur automatischen Einstellung der Parameter, basierend auf dem Eingangssignal zu aktivieren. Das Oszilloskop Auto **Setup** stellt automatisch die horizontale Zeitbasis, die vertikale Skala und den Triggermodus entsprechend dem Eingangssignal ein, um eine getriggerte stabile Anzeige zu gewährleisten.

Drücken Sie die Taste, um den Zustand des Gerätes auf "RUN" oder "STOP" zu setzen. Im Zustand "RUN" leuchtet die Taste gelb, im Zustand "STOP" leuchtet die Taste rot.

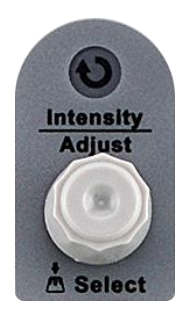

#### **Anpassen der Intensität von Signal / Gitterlinien / Transparenz**

Sie können  $\left[\frac{\text{Display}}{\text{Persist}}\right] \rightarrow$ Intensity drücken und mit dem Drehknopf die Intensität der Kurvenform anpassen (0%  $\sim$  100%). Zur Anpassung der Gitterlinien (0%  $\sim$ 100%) oder der Transparenz (20%~ 80%). Bitte verfahren Sie wie bei der Kurvenform-Intensität.

#### **Universalknopf**

Im Menübetrieb, wenn die Leuchte unter dem Knopf leuchtet, können Sie den Knopf drehen, um zwischen den Untermenüs im aktuellen Menü zu wählen und durch drücken den aktuellen Punkt auswählen. Darüber hinaus kann dieser Knopf auch verwendet werden, um Parameter zu ändern und den Dateinamen einzugeben.

#### **Universalknopf Funktionsmenüs**

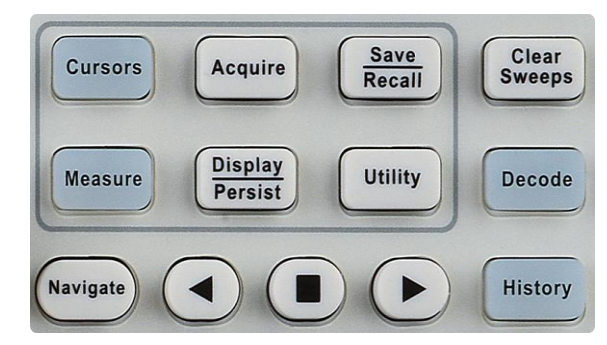

4-Kanal Oszilloskop

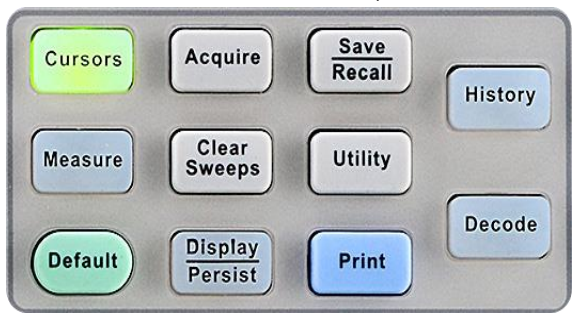

2-Kanal Oszilloskop

Cursors

Drücken Sie die Taste, um die Cursor-Funktion zu öffnen. Es bietet einen manuellen und einen Track-Cursor-Modus.

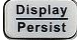

Drücken Sie die Taste, um in das Anzeigemenü zu gelangen und um die Nachleuchtfunktion (Persistance) zu aktivieren. Der Benutzer kann das Raster, die Intensität, die Gitterlinien und die Transparenz einstellen.

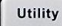

 Drücken Sie die Taste, um in das Utility-Menü zu gelangen, um Systemfunktionen oder Parameter wie IO-Set, Sound und Sprache einzustellen. Darüber hinaus werden auch einige erweiterte Funktionen (wie Pass/Fail, Do Self Cal, Install Option Funktion und Update) unterstützt.

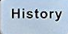

Drücken Sie die Taste, um in den History-Modus zu gelangen. Im History-Modus können bis zu 80000 Frames aufgenommen und abgespielt werden.

Measure Drücken Sie die Taste, um in das Menü zur Einstellung der Messung zu gelangen. Sie können Messart, Statistikfunktion, alle Messungen und Teilbereichsmessungen einstellen. Sie können bis zu vier Parameter auswählen. In der Statistikfunktion werden der aktuelle Wert, Mittelwert, Min, Max, Std-Dev und Count auf dem Bildschirm angezeigt, in allen Fällen können Sie alle Parameter des ausgewählten Kanals anzeigen.

Acquire Drücken Sie die Taste, um in das Erfassungsmenü zu gelangen. Sie können den Aufnahmemodus (Normal/Peak-Detect/Average/Eres), den Interpolationsmodus (Sinx/X oder linear) und die Speichertiefe einstellen. Sie können die XY-Funktion und die Sequenz-Funktion aktivieren.

Save Drücken Sie die Taste, um das Menü zum Speichern und Abrufen von Dateien aufzurufen. Zu den speicherbaren Dateitypen gehören Setups, Recall

Waveforms, Picture und CSV.

 Drücken Sie die Taste, um das Oszilloskop auf die Standardeinstellung zurückzusetzen. Im Funktionsmenü zum Speichern und Abrufen von Dateien kann der Benutzer das Standard-Setup anpassen.

Decode Drücken Sie die Taste, um das Dekodiermenü zu öffnen. Die Dekodierung ist eine optionale Funktion. SDS1000X-E unterstützt zwei serielle Busse (1 und 2) für die Dekodierung analoger Signale. Die Protokolle umfassen I2C (IIC), SPI, UART/RS232, CAN und LIN.

Drücken Sie die Taste, um die Navigationsfunktion auszuschalten oder einzuschalten. Das SDS1000X-E (4-Kanal-Scope) unterstützt drei Navigationstypen: Zeit, Suchereignis, Verlaufsframe.

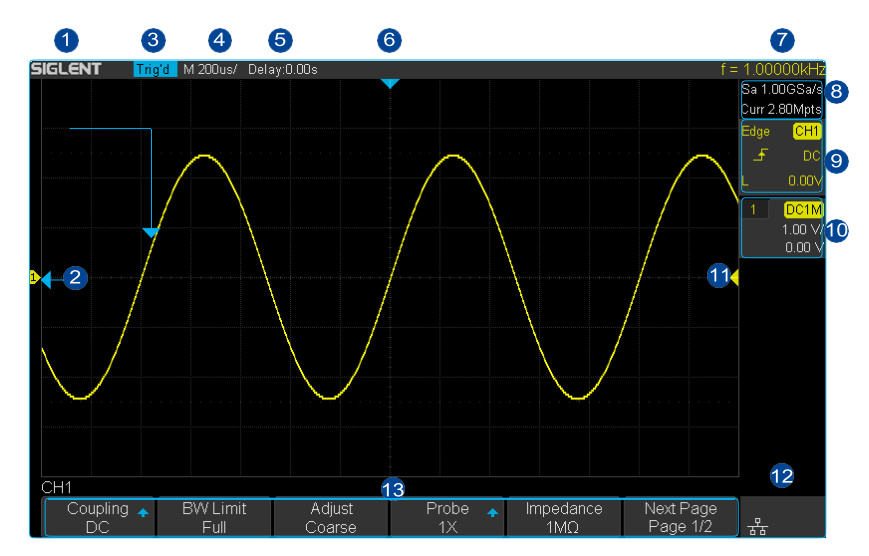

#### **1. Produkt-Logo**

SIGLENT ist die eingetragene Marke unseres Unternehmens.

#### **2. Kanalbezeichnung / Wellenform**

Verschiedene Kanäle werden durch unterschiedliche Farben gekennzeichnet und die Farbe der Wellenform entspricht der Farbe des Kanals.

#### **3. Betriebszustand**

Zu den verfügbaren Zuständen gehören Arm, Ready, Trig'd, Stop, Auto.

#### **4. Horizontale Zeitbasis**

Stellen Sie die Zeit pro Gittereinteilung auf der horizontalen Achse des Bildschirms dar. Drehen Sie den Knopf, um den Parameter zu ändern. Variabler Bereich von 1ns  $\sim$  100s

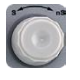

#### **5. Triggerposition**

Verwenden Sie den horizontalen POSITION-

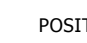

Regler, um diesen Parameter zu ändern. Drehen Sie diesen Knopf im Uhrzeigersinn oder gegen den Uhrzeigersinn, damit sich die Wellenform nach rechts oder links bewegt. Das führt dazu, dass der Delay-Parameter verringert oder erhöht wird. Drücken Sie den Knopf, um den Parameter automatisch auf Null zurückzusetzen und die Wellenform wieder in die horizontale Mitte des Bildschirms zu bringen.

#### **6. Triggerposition**

Zeigt die Triggerposition der Kurvenform auf dem Bildschirm an.

#### **7. Frequenzzähler**

Zeigt die Frequenz der aktuellen Wellenform an.

#### **8. Abtastrate/Speichertiefe**

Zeigt die aktuelle Abtastrate und Speichertiefe des Oszilloskops an. Verwenden Sie den horizontalen Skalenknopf, um den Parameter zu ändern.

### **9. Triggereinstellung**

Triggerquelle CHI Zeigt die aktuell ausgewählte Triggerquelle an. Unterschiedliche Bezeichnungen werden angezeigt, wenn unterschiedliche Triggerquellen ausgewählt sind und es ändert sich die Farbe des Triggerparameterbereichs entsprechend.

Koppelmodus DC Anzeige des Koppelmodus (DC/AC/ LF Reject/HF Reject) der aktuellen Triggerquelle.

Triggerpegel Letzung Zeigt den Triggerpegelwert der aktuellen Wellenform an. Drücken Sie den Knopf nach unten, um den Parameter auf 50% der Kurvenform zurückzusetzen.

Trigger Type Teigt den aktuell ausgewählten Triggertyp und die Einstellung der Triggerbedingung an. Wenn verschiedene Triggertypen ausgewählt sind, werden verschiedene Bezeichnungen angezeigt. Zum Beispiel: bedeutet, dass auf die ansteigende Flanke getriggert wird.

#### **10. Kanaleinstellung**

Kanalkopplung DC Zeigt den ausgewählten Koppelmodus des aktuellen Kanals an. Alle Modi sind: DC/AC/GND.

Spannung 100 V Stellt den Spannungswert pro Scaleneinteilung vertikalen Achse des Bildschirms dar.

Bandbreiten-Limit (BW) Wenn ein "BW-Limit" "Ein" ist, wird das angezeigt.

Impedanz **1M** Anzeige der aktuell ausgewählten Impedanz (1MΩ) des Kanals.

### **11. Triggerpegel Position**

Zeigt die Position des aktuellen Triggerpegels an. Drücken Sie den Knopf, um den Pegel auf die vertikale Mitte der Wellenform zurückzusetzen.

#### **12. Status der I/O-Verbindung**

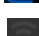

- Zeigen Sie an, dass der WLAN-Anschluss getrennt ist. Zeigt an, dass der Lan-Anschluss angeschlossen ist.
- 
- Zeigt an, dass der USB-Stick angeschlossen ist. **Zeigen Sie an, dass der WLAN-Anschluss angeschlossen ist.**

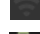

Zeigt an, dass der Lan-Anschluss nicht angeschlossen ist.

# **13. Menu**

Anzeigemenü des aktuell ausgewählten Funktionsmodules. Drücken Sie einen beliebigen Menü-Softkey, um die entsprechende Einstellung vorzunehmen.

# **Verwendung der Sicherheitsverriegelung**

Bei Bedarf können Sie das Gerät mit dem Sicherheitsschloss (nicht von Siglent erhältlich) an einem festen Ort anschließen. Das Verfahren: Richten Sie das Schloss mit dem Loch und dem Stecker aus. Führen Sie das Schloss in das Verriegelungsloch vertikal ein. Drehen Sie den Schlüssel im Uhrzeigersinn, um das Schloss zu verriegeln. Anschließend den Schlüssel herausziehen.

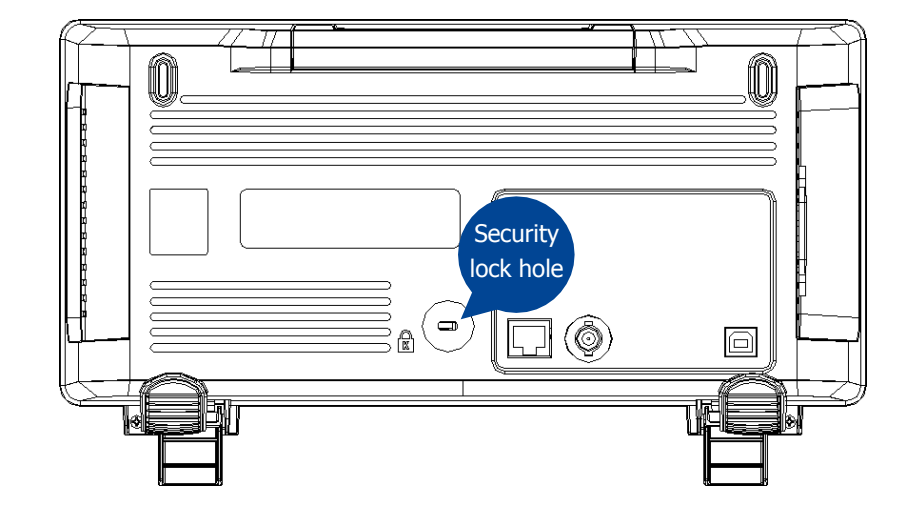

# **Fehlerbehebung**

Die möglichen Schwierigkeiten und möglichen Lösungen sind nachfolgend aufgeführt. Falls einer der Fehler bei Ihnen auftritt, gehen Sie bitte wie unten beschrieben vor. Wenn das Problem dadurch nicht behoben werden kann, kontaktieren Sie bitte SIGLENT so schnell wie möglich.

#### **1. Der Bildschirm bleibt nach dem Einschalten dunkel:**

(1) Überprüfen Sie, ob die Stromversorgung korrekt angeschlossen ist.

(2) Ü berprüfen Sie, ob der Netzschalter defekt ist.

(3) Ü berprüfen Sie, ob die Sicherung durchgebrannt ist. Wenn die Sicherung ausgetauscht werden muss, wenden Sie sich bitte so schnell wie möglich an SIGLENT und senden Sie das Gerät zum Siglent Service, damit es von einem von SIGLENT autorisierten Servicepersonal repariert werden kann.

(4) Starten Sie das Gerät nach Abschluss der oben genannten Prüfungen neu

(5) Wenn es immer noch nicht normal funktioniert, wenden Sie sich bitte an SIGLENT.

#### **2. Nach dem Erfassen des Signals, ist keine entsprechende Kurvenform angezeigt:**

- (1) Ü berprüfen Sie, ob der Tastkopf korrekt an das Signalverbindungskabel angeschlossen ist.
- (2) Überprüfen Sie, ob das Signalverbindungskabel korrekt am BNC angeschlossen ist.
- (3) Ü berprüfen Sie, ob der Tastkopf korrekt mit dem Prüfling verbunden ist.
- (4) Ü berprüfen Sie, ob vom Prüfling ein Signal erzeugt wird.

(5) Das Signal neu erfassen.

#### 3.Die gemessene Spannungsamplitude ist größer oder kleiner als der Istwert (der Fehler tritt in der Regel bei Verwendung eines Tastkopfes auf):

Prüfen Sie, ob die eingestellte Dämpfung des aktuellen Kanals mit dem Dämpfungsverhältnis des Tastkopfes übereinstimmt**.**

#### **4.Es gibt eine Kurvenformanzeige, aber nicht stabil:**

- (1) Ü berprüfen Sie die Triggerquelle: Überprüfen Sie, ob die "Quelle" im Menü von "TRIG" der eigentliche Betriebskanal ist.
- (2) Ü berprüfen Sie, ob die Wellenform falsch ist: Eine falsche Wellenform kann leicht als die richtige angesehen werden, wenn ein Hochfrequenzsignal an das Gerät angeschlossen ist. Bitte nochmal überprüfen, ob die aktuelle Zeitbasis korrekt ist.
- (3) Ü berprüfen Sie den Triggertyp: zum Beispiel passt der Trigger "Edge" zu einem einfachen Signal und der Trigger "Video" zum Videosignal. Nur bei korrektem Triggertyp kann die Kurvenform stabil angezeigt werden.
- (4) Ändern Sie die Einstellung des Trigger-Hold Offs.

# **Fehlerbe hebung**

### **5. Keine Anzeige nach Drücken von :**

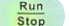

Ü berprüfen Sie, ob der Triggermodus "Normal" oder "Single" ist und ob der Triggerpegel den Kurvenformbereich überschreitet. Wenn ja, stellen Sie den Triggerpegel in die Mitte des Signals oder ändern Sie den Triggermodus auf "Auto".

Hinweis: Drücken Sie "Auto Scale", um die obige Einstellung automatisch zu ersetzen.

#### **6.Die Wellenform ist treppenförmig dargestellt:**

- (1) Die horizontale Zeitbasis kann zu niedrig sein, Sie können sie erhöhen, um die horizontale Auflösung zu verbessern, um eine gute Kurvenformanzeige zu ermöglichen.
- (2) Die Linien zwischen den Abtastpunkten können auch eine stufenartige Darstellung bewirken, wenn im Menü von "DISPLAY" unter "Type" "Vectors" steht. Bitte ändern Sie den "Typ" auf "Punkte", um das Problem zu lösen.

#### **7.USB-Stick wird nicht erkannt:**

- (1) Überprüfen Sie, ob die USB-Speicher normal funktioniert.
- (2) Ü berprüfen Sie, ob der USB-Geräte-Host normal funktioniert.
- (3) Vergewissern Sie sich, dass der verwendete USB-Stick vom Typ Flash ist, das Gerät unterstützt keinen USB vom Typ Hardware.
- (4) Starten Sie das Gerät neu und stecken Sie dann den USB-Stecker ein, um es zu überprüfen.
- (5) Wenn das Problem bestehen bleibt, wenden Sie sich bitte an SIGLENT.

#### **Allgemeine Inspektion**

#### **1. Ü berprü fen Sie die Versandverpackung**

Bewahren Sie die beschädigte Transportverpackung oder das Polstermaterial auf, bis der Inhalt der Sendung vollständig überprüft wurde und das Gerät sowohl elektrische als auch mechanische Tests bestanden hat.

Der Versender oder Spediteur ist für Schäden am Gerät verantwortlich, die durch den Versand entstehen. SIGLENT bietet keine kostenlose Wartung oder Ersatz an, wenn das Gerät während des Transports beschädigt wurde.

#### **2. Ü berprü fen Sie das Gerät**

Wenn bei elektrischen und mechanischen Tests beschädigte, defekte oder fehlerhafte Geräte gefunden werden, wenden Sie sich bitte an SIGLENT.

#### **3. Ü berprü fen Sie das Zubehör**

Bitte überprüfen Sie das Zubehör gemäß der Packliste. Wenn das Zubehör unvollständig oder beschädigt ist, wenden Sie sich bitte an SIGLENT.

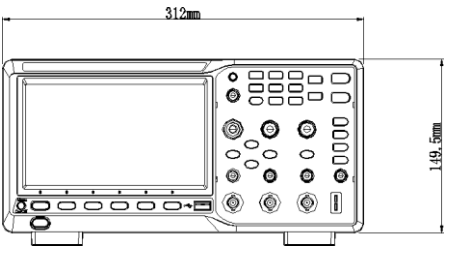

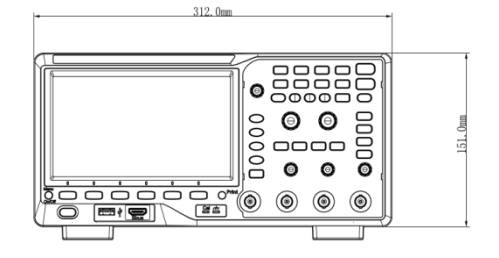

2-Kanal Oszilloskop Frontansicht and 4-Kanal Oszilloskop Frontansicht

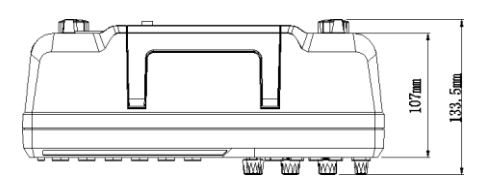

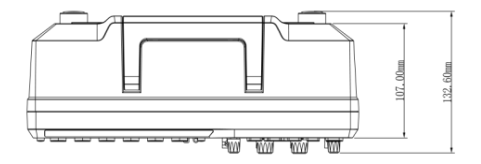

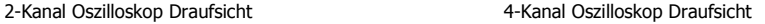

# **Kontakt SIGLENT**

#### **America**

#### **SIGLENT Technologies America, Inc**

6557 Cochran Rd Solon, Ohio 44139 Tel: 440-398-5800 Toll Free:877-515-5551 Fax: 440-399-1211 [info@siglent.com](mailto:info@siglent.com) [www.siglentamerica.com](http://www.siglentamerica.com/)

#### **Headquarters**

#### **SIGLENT TECHNOLOGIES CO., LTD.**

Blog No.4 & No.5, Antongda Industrial Zone, 3rd Liuxian Road, Bao'an District, Shenzhen, 518101, China. Tel:+ 86 755 3661 5186 Fax:+ 86 755 3359 1582 [sales@siglent.com](mailto:sales@siglent.com) [www.siglent.com/ens](http://www.siglent.com/ens)

#### **Europe**

#### **SIGLENT TECHNOLOGIES GERMANY GmbH**

Liebigstrasse 2-20, Gebaeude 14, 22113 Hamburg Germany Tel: +49(0)40-819-95946 Fax: +49(0)40-819-95947

[info-eu@siglent.com](mailto:info-eu@siglent.com) [www.siglenteu.com](http://www.siglenteu.com/)

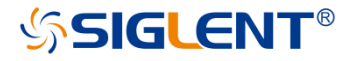